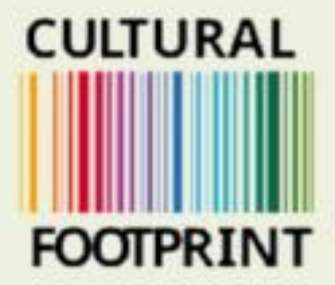

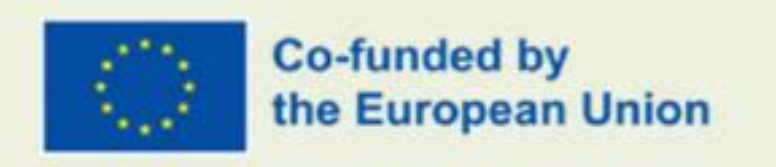

## **Guide how to enter the MOOC** platform

**Prepared By Sensus** 

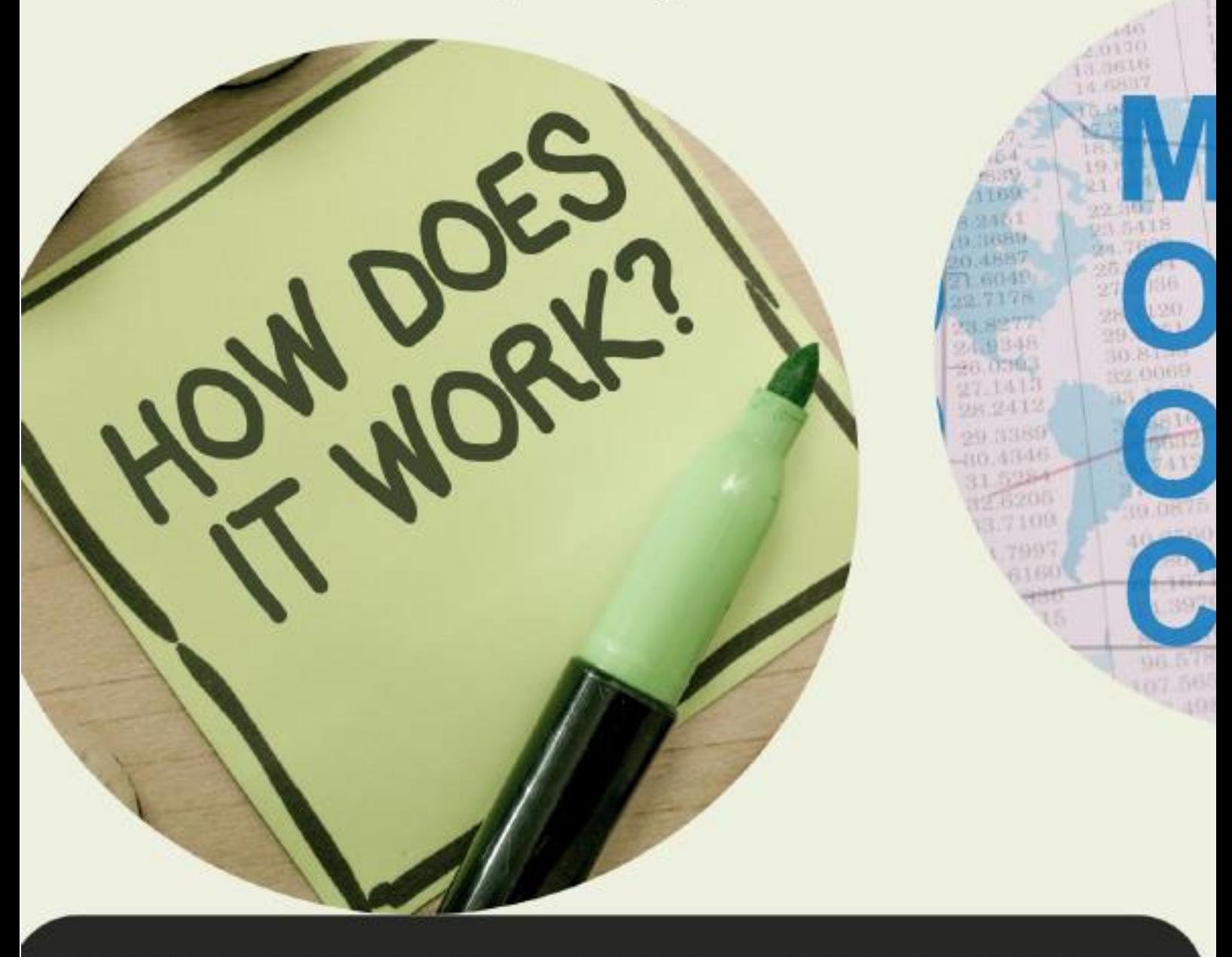

This project has been funded with support from the European Commission. This communication reflects the views only of the author, and the Commission cannot be held responsible for any use which may be made of the information contained therein.

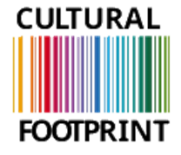

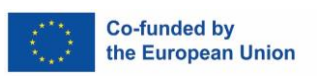

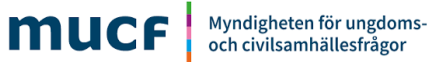

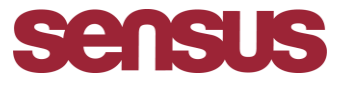

## **Cultural footprint**

**How to enter the MOOC platform, step by step guide.** 

- **1. Enter the Wufoo link: <https://sensus.wufoo.com/forms/z1wp7ppl0esef0h/>**
- **2. Fill in your personal information and which language you prefer to have the learning material in.**

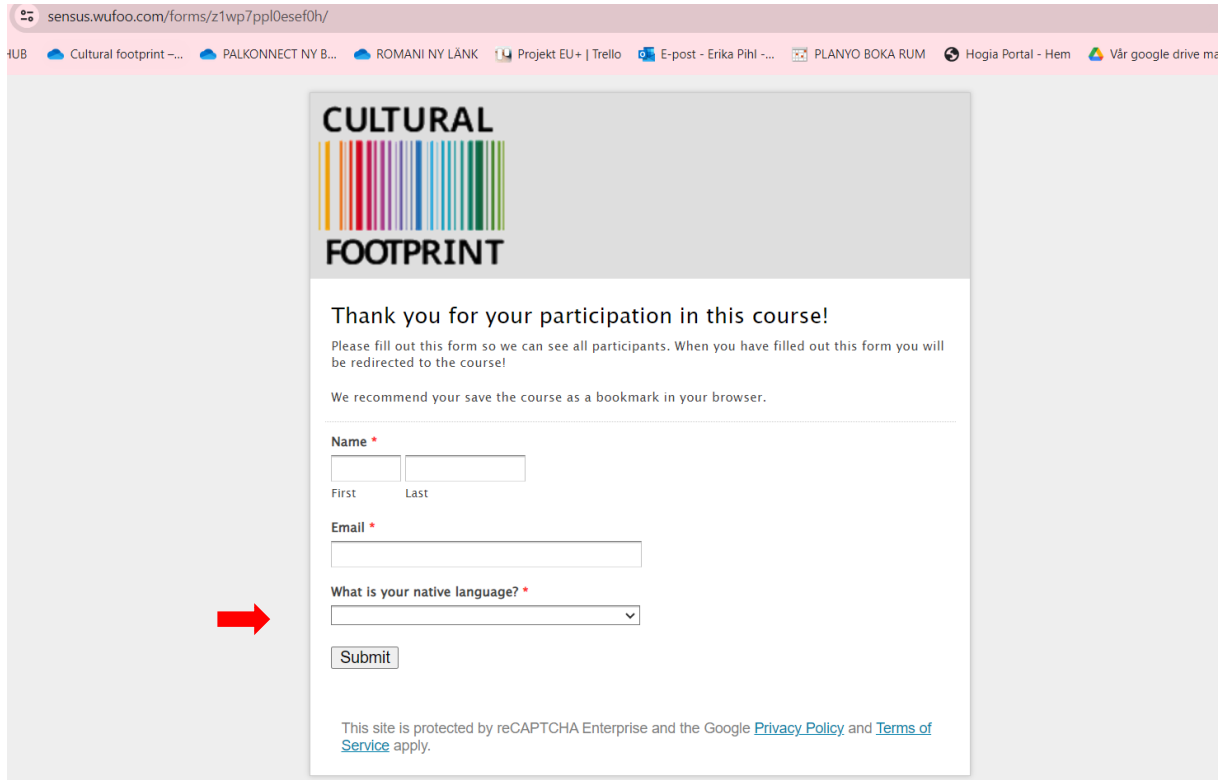

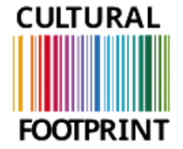

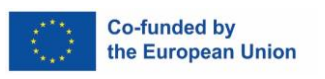

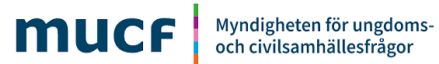

**Sensus** 

**3. After entering filling in your name, email and which language you prefer, click on SUBMIT.** 

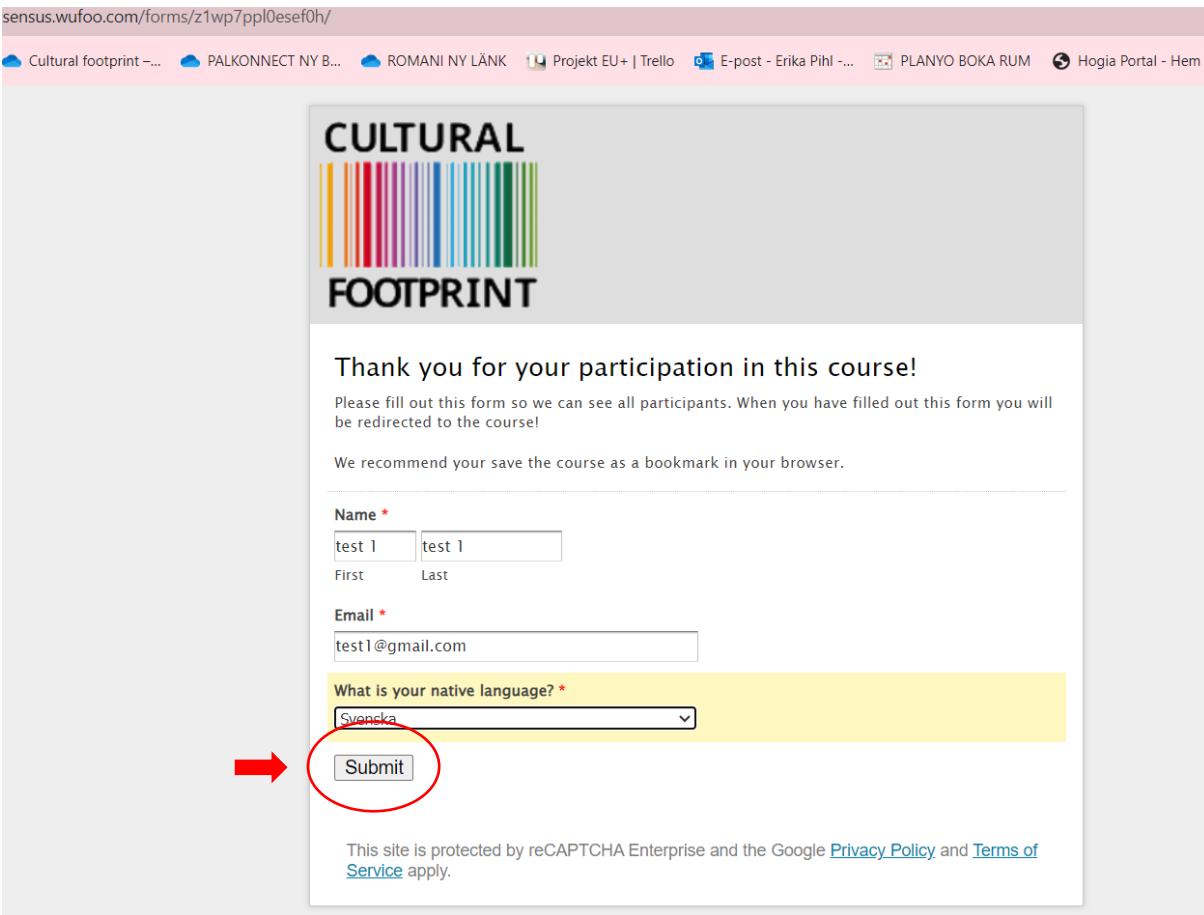

**4. You will get automatically directed to the MOOC platform in your national language:** 

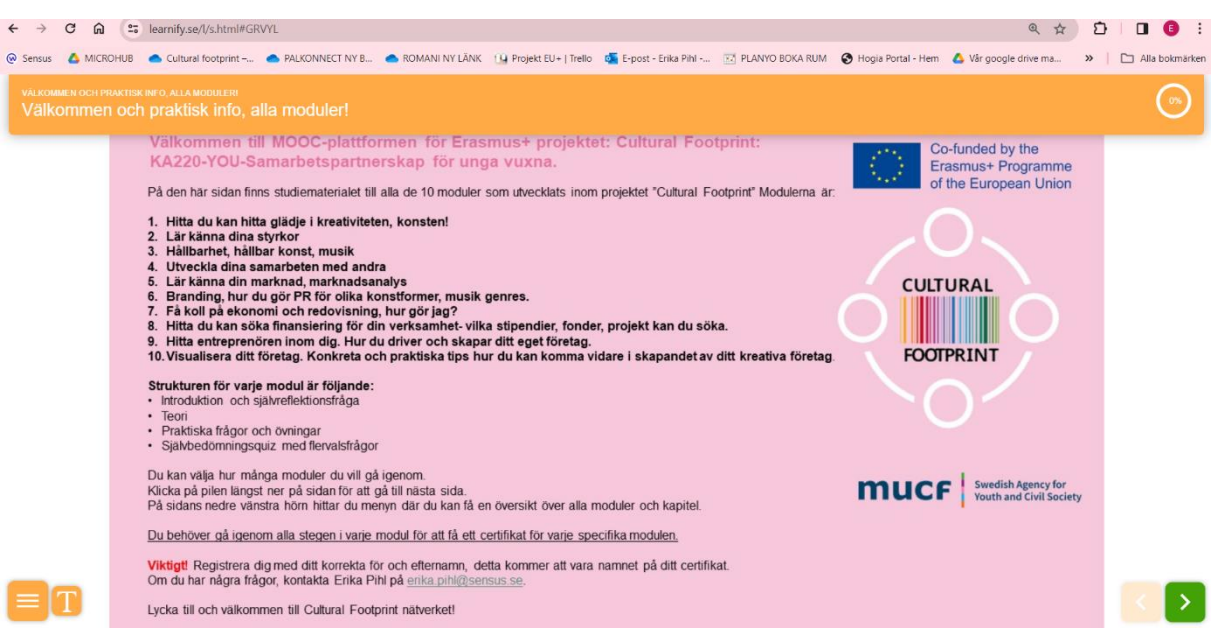

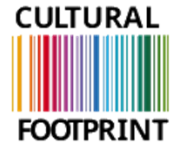

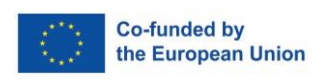

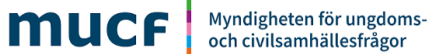

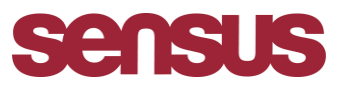

**5. Save the page as a bookmark. Click on the star symbol. (Webb browser used below: CHROME)** 

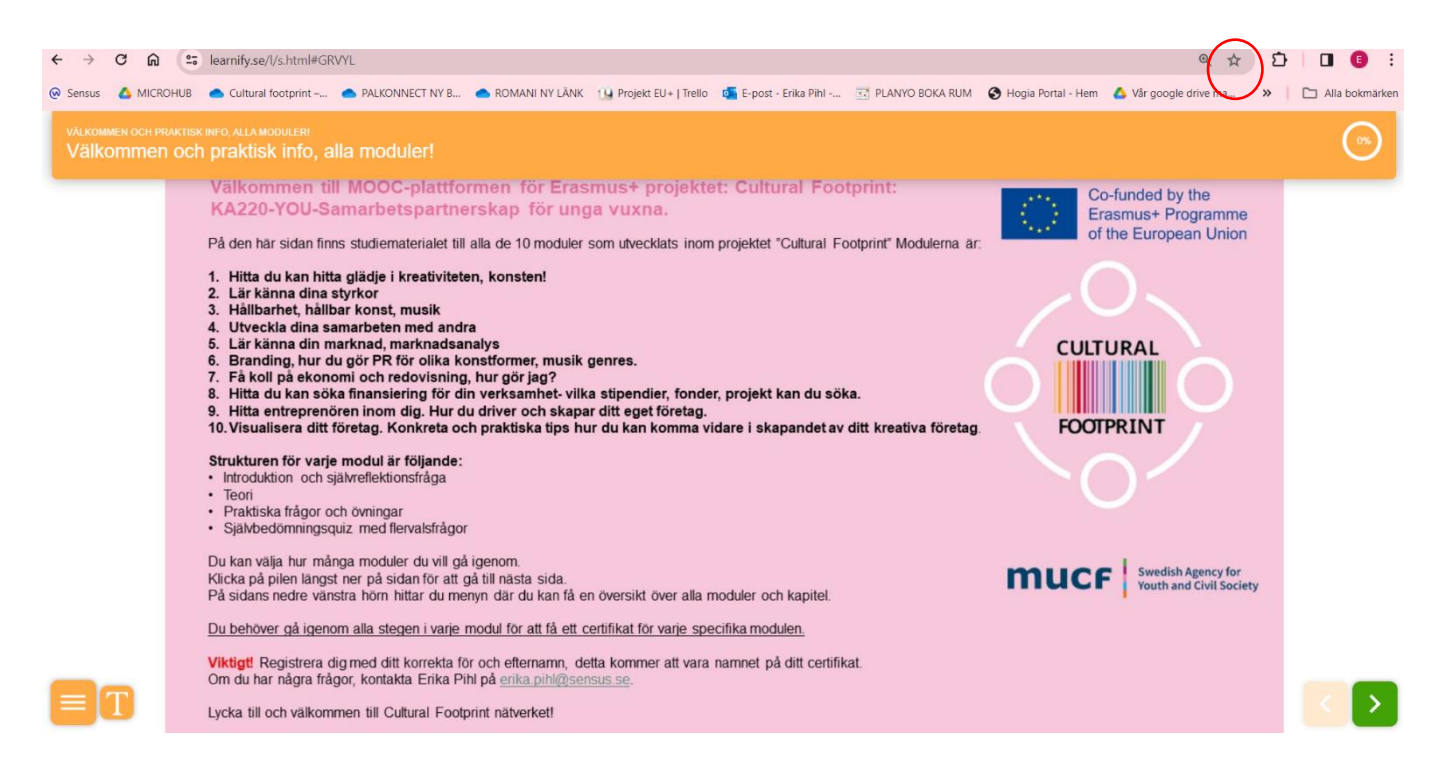

**6. Every time you want to re-enter the MOOC platform, click on the 3 dots in the right corner, now all you will see all your bookmarks including this one, click on it and it will open automatically.** 

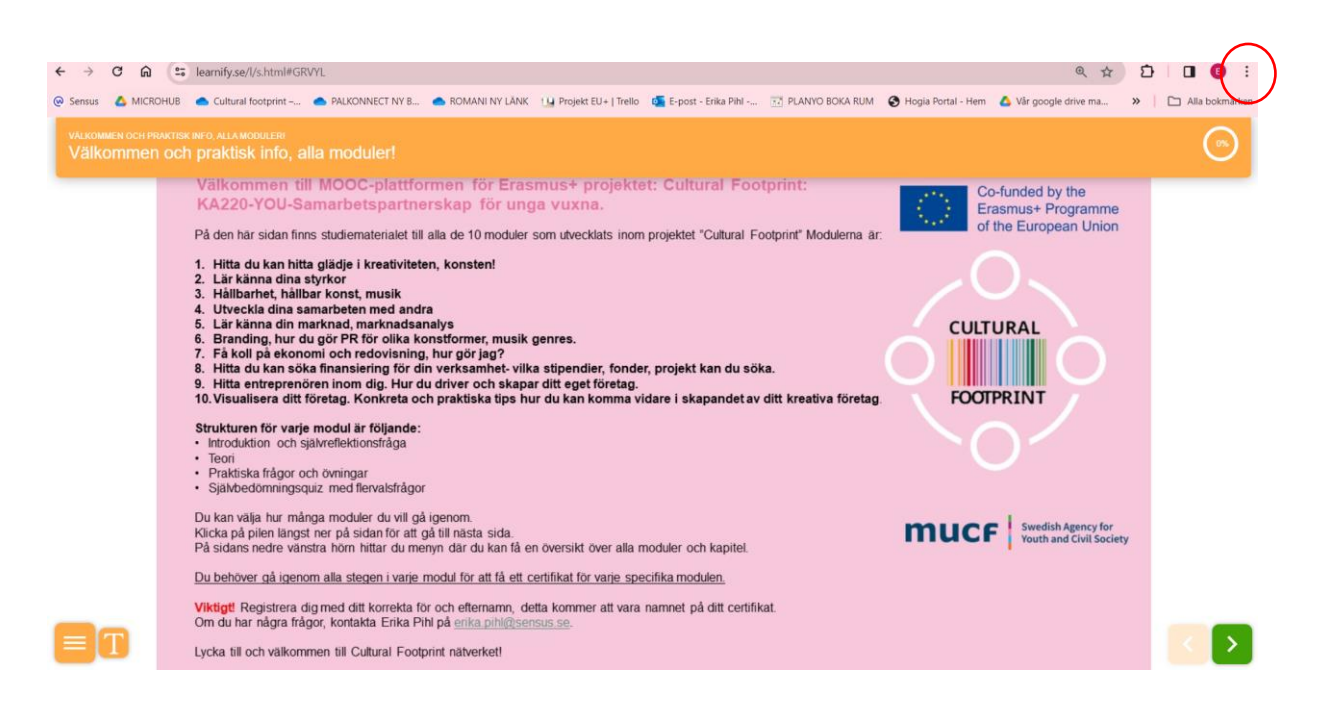

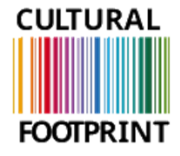

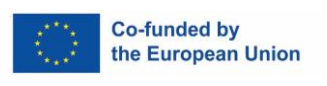

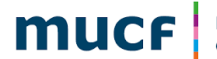

Myndigheten för ungdoms-<br>och civilsamhällesfrågor

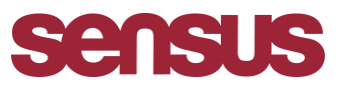

**Good luck and welcome to the Cultural footprint project!** 

**In case you need any help or support please contact. Erika Pihl, [Erika.pil@sensus.se](mailto:Erika.pil@sensus.se)**

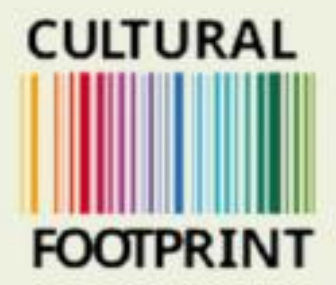

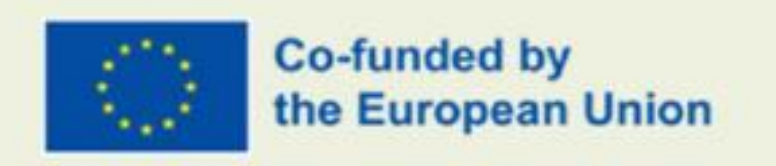

## **Guide how to enter the MOOC** platform

**Prepared By Sensus** 

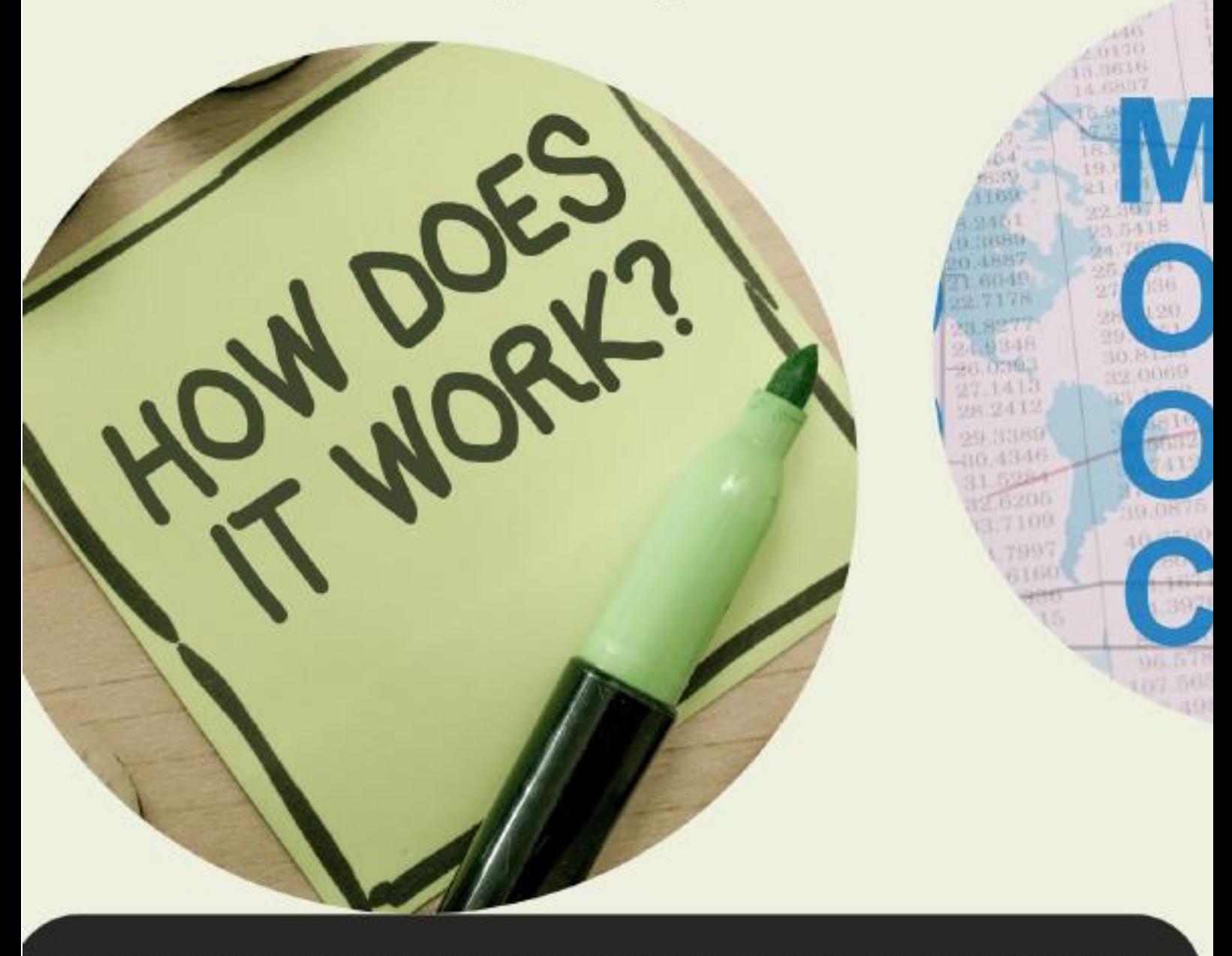

This project has been funded with support from the European Commission. This communication reflects the views only of the author, and the Commission cannot be held responsible for any use which may be made of the information contained therein.